## Moodle Quick Start Guide: Adding a Banner Image to Your Course

As a way to welcome students to a course and to provide a more interesting visual environment, faculty members sometimes add a central image to the opening page of a course, which we are calling a "course banner" or "banner image." Within Moodle, this image is usually added to the section called the "zero block" – the area in the central content frame just above the first topic or first week. Below is an example of the topics area of a course with a banner image in that zero block:

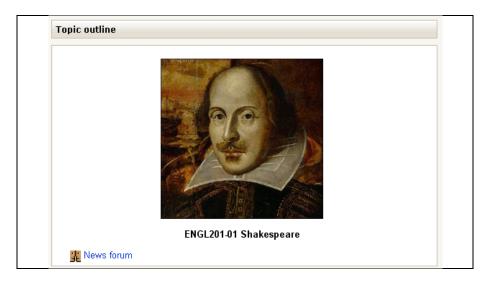

To add an image (course banner) to the "zero block" of your Moodle course:

- 1. At the top-right corner of your window, click on the changes to the course content (if editing mode isn't on already).
- 2. In the "zero block" just above your first topic (or first week), click on the "hand holding a pencil" (edit) icon to edit the content of that zero block:

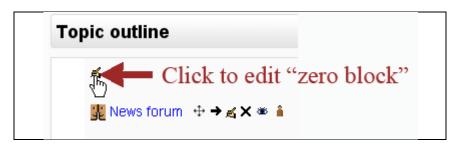

3. In the second row of the editing toolbar is an "insert image" icon. Click on that icon to add an image to the "summary" description of the course:

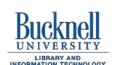

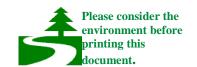

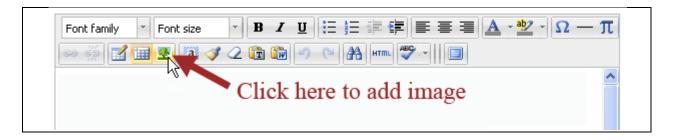

4. An "Insert/edit image" dialog box will appear, with the General tab selected. Next to the "Image URL" window will be a small browse button that you can use to find the image on your computer that you want to upload as a course Banner:

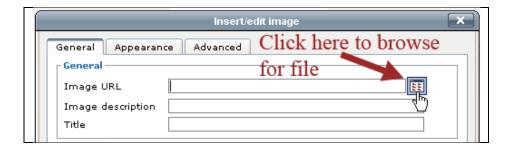

5. Within the "Insert Link" dialog box, click on the Browse button:

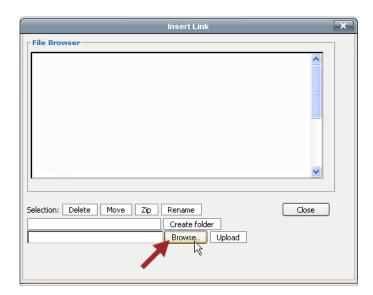

- 6. Navigate to the place on your hard drive where the banner image is saved, and double-click on the file name to select that file.
- 7. The path to the file should now be listed just next to that Browse button. Click on the "Upload" button to add the image to the "File Browser" area:

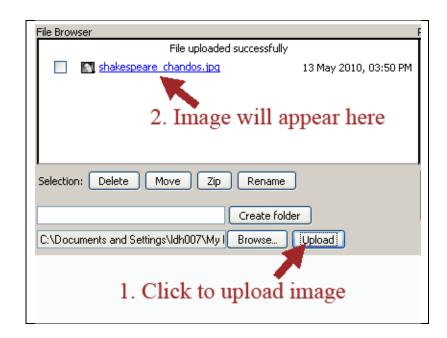

8. Within the File Browser section, click on the link for the file that you just uploaded. That will add a URL for the image so that the image can actually appear in your course:

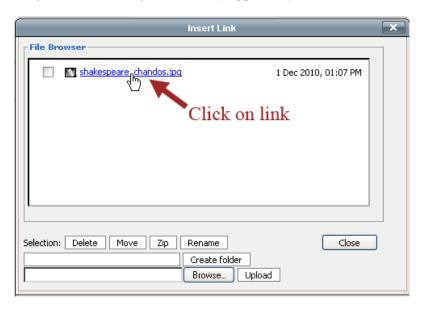

9. We recommend adding a title for the image, since that title will show up as the "Alt" text when someone puts their mouse over the image in the course. After adding the title, you can click on the **Insert** button to add the image within the text entry window:

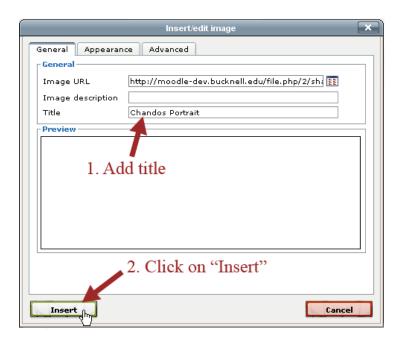

- 10. The image will now appear in the **Summary of Topic 0** (or Summary of week 0) text box. Scroll down on the page, and click on the image to the "zero block."
- 11. Moodle will return you to the main page for your course, and the image will be visible at the top of the page.